# Grants.gov Search Guide

To access, navigate to [www.grants.gov](http://www.grants.gov/)

Do not attempt to register yourself or Syracuse University with Grants.gov. The University already has a login managed by the [Office of Sponsored Programs. P](http://osp.syr.edu/index.html)lease contact OSP whe[n you](mailto:cldeitz@maxwell.syr.edu) [are ready to](mailto:cldeitz@maxwell.syr.edu) begin the application process.

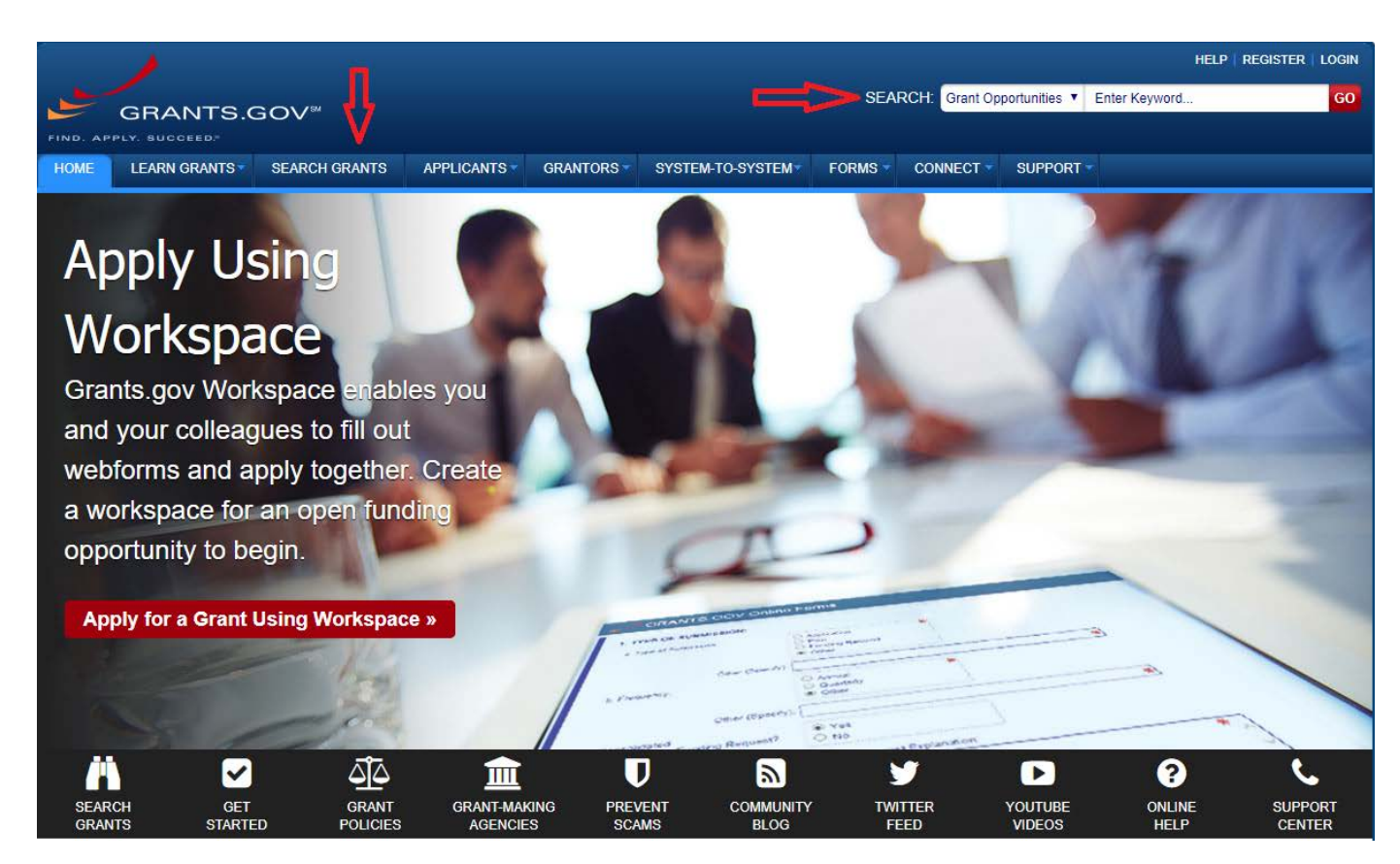

# **Basic Search Tips**

#### *Browsing*

- You can browse grants by posted date, category, agency, and eligibility
	- Clicking any of the links within category, agency, or eligibility will take you to the"Search Grants" page with the selected item applied as a filter
	- Once at the "Search Grants" page, listed opportunities can be further narrowed by applying additional filters (see below)

#### *Reviewing Funding Opportunities*

• To view an individual opportunity, click on the funding opportunity number in list on the "Search Grants" page (highlighted blue)

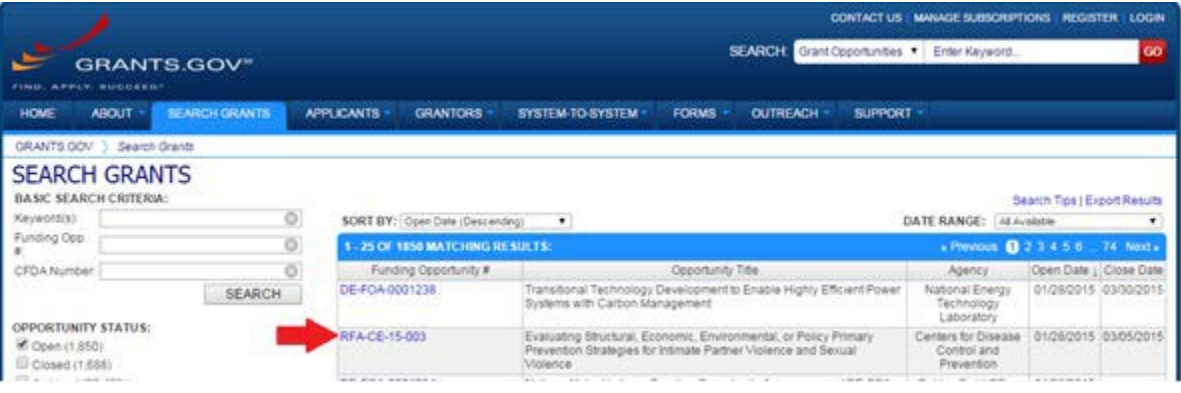

- Individual funding opportunity pages include:
	- o "Synopsis Details" Quick summary of information relating to opportunity
	- o "Version History" you can view all previously announcements for this opportunity along with a summary of what was changed from the previous version
	- o "Full Announcement" Link to the complete funding announcement (if available)
	- o "Application Package" link and instructions for how to apply for opportunity through Grants.gov (see Grants.gov Registration and Application Guide for further details)

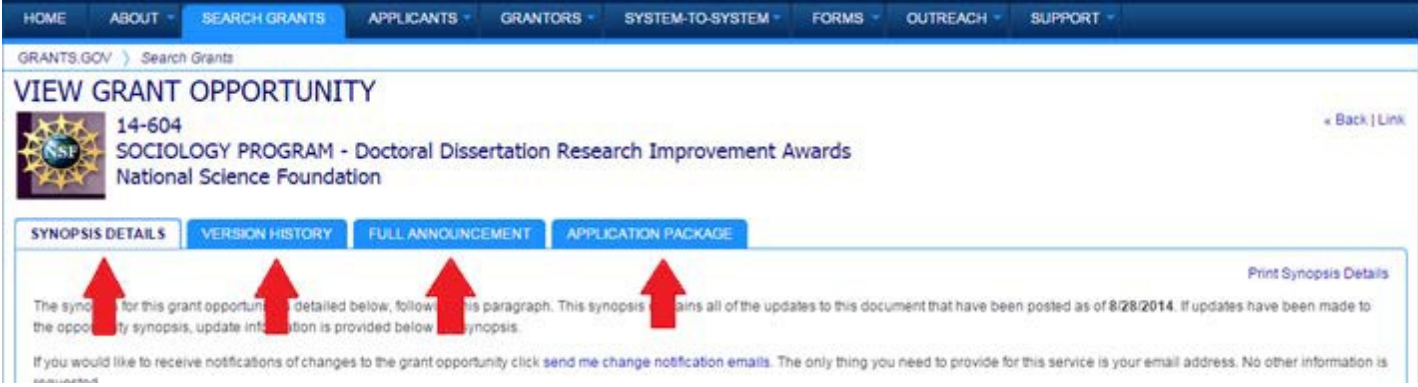

#### *Basic Searches*

- Click on the "Search Grants" link
	- Alternatively you may access this page by selected a browsed item (above) or by searching for a specific keyword on using the "Search" feature on the homepage

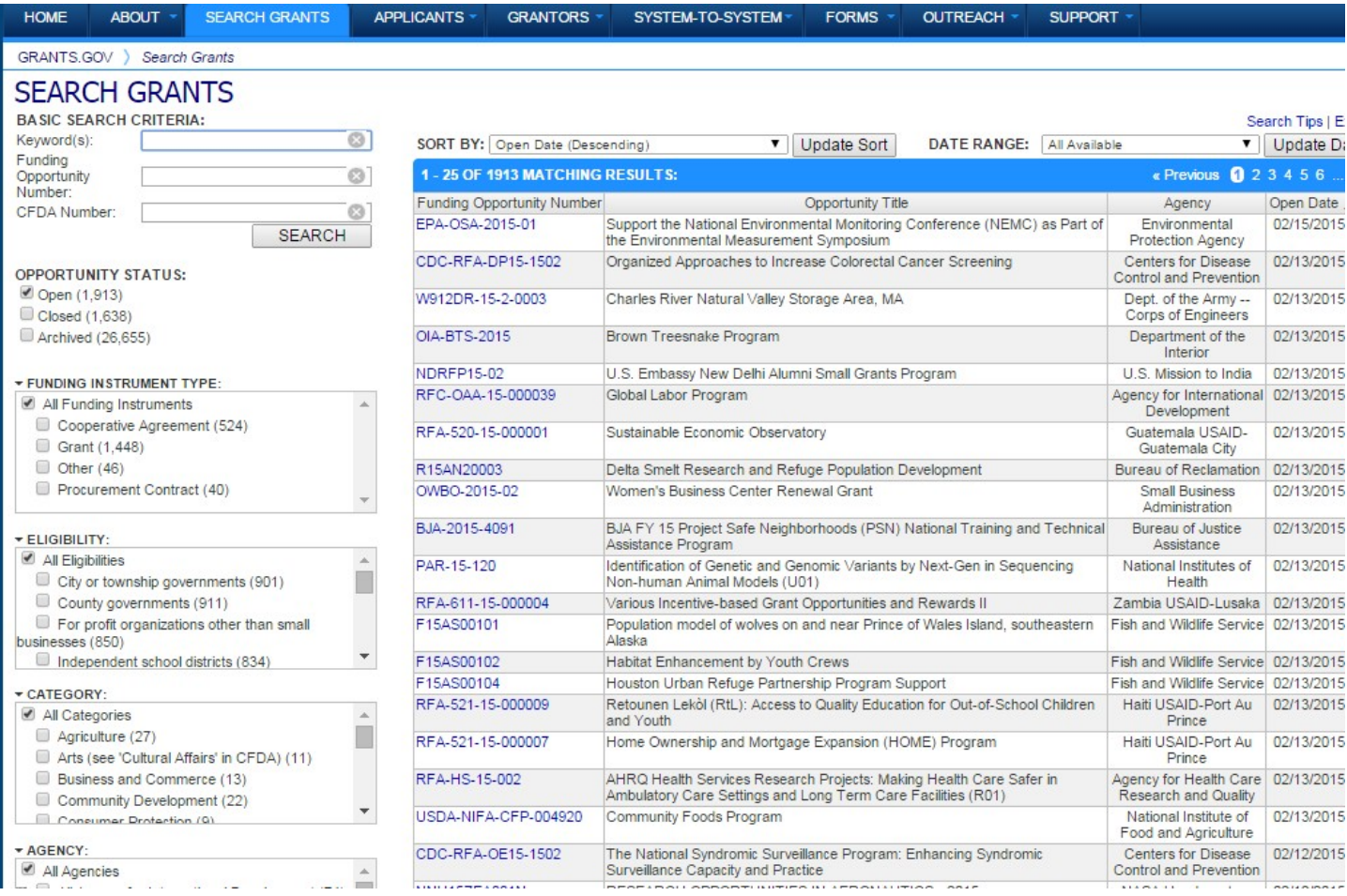

## *Basic Search Criteria*

- It is a good idea to begin with a "Keyword(s)" search
	- $\bullet$  Start with a broad search (i.e. discipline/field of study)
	- Then use the filters to narrow your search
	- See below for advanced keyword search tips

### *Filters*

- The fields on the left side of the screen allow you to narrow your search by: **FUNDING INSTRUMENT TYPE**, **ELIGIBILITY**, **CATEGORY** (field/subject), and **AGENCY**
	- You can also use the "Opportunity Status" field to view closed and archived funding opportunities for reference to anticipate upcoming funding announcements
- The number of grants fitting a filter criteria is displayed in parentheses next to the filter
	- As new keywords and filters are applied, these numbers will reduce
	- Filters without any applicable grants are not displayed
- Active filters will be displayed above the list of results and sorted by field
	- To remove a filter, click on the "[X]"displayed before it

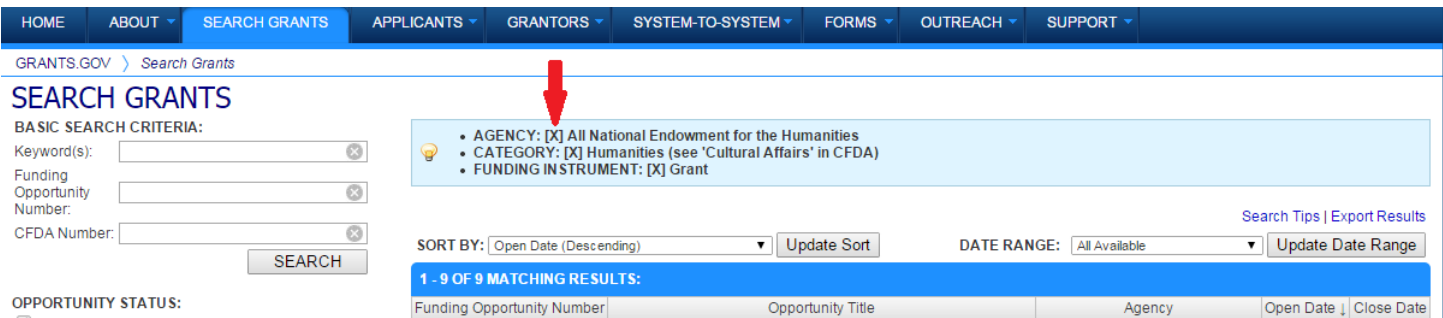

- When filtering by eligibility, be as broad as possible, as potentially relevant grants may be placed into several different filters
	- At a minimum, be sure to always selected the "Unrestricted" filter in addition to any other eligibility filters you apply, as this will capture potentially relevant grants with no specified requirements

### *Sort and Filter by Recently Posted Grants*

- At the top of the results list are two drop down boxes:
	- 1. SORT BY allows you to sort your grants list by a number of criteria
		- By default, "Open Date (Descending)" is selected, but you may also find it useful to sort by "Close Date (Ascending)" to see which grants are due soon
	- 2. DATE RANGE allows you to view only grants which have been posted within the selected period
		- This is useful if you only wish to see grants posted since your last visit to theGrants.gov
		- As with the filters (above) the number in parentheses is the number of grants posted within that date range
- After making a selection in either category, be sure to click the button next to the drop down box
	- "Update Sort" for "SORT BY" or "Update Date Range" for "DATE RANGE"

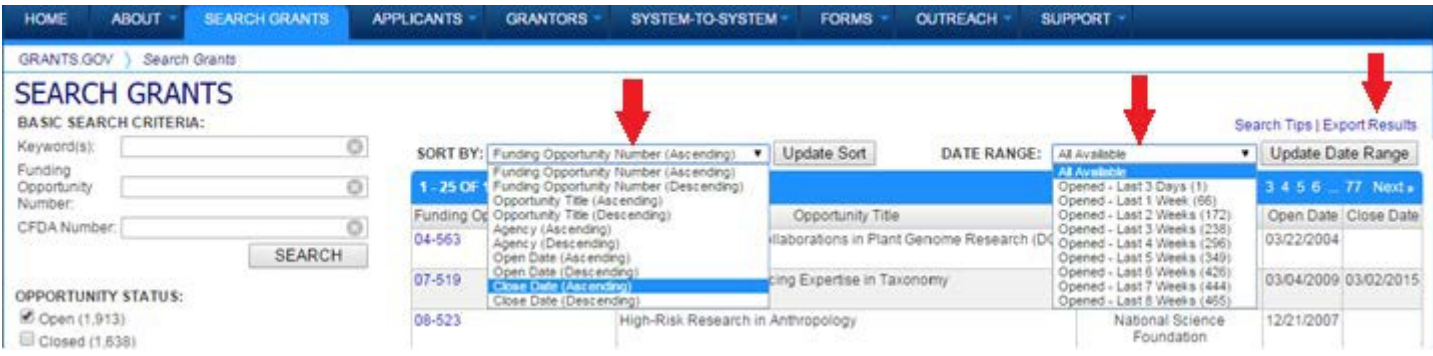

## *Export Results*

- You can export a grants list by clicking "Export Results" in the top right corner above the list
	- This will prompt you to save a .csv file which can be opened with Microsoft Excel
- The resulting spreadsheet will only include the information on each grant displayed on the listpage (Funding Opportunity Number, Opportunity Title, Agency, Open Date, and Close Date)
	- The spreadsheet does not link back to any Grants.gov page, but you can search by the funding opportunity number or title to review a grant on your list

## **Advanced Search Tips**

- Use quotation marks sparingly: It is best to narrow down a broad list using the filters provided first
	- o However, when two or more words logically go together in a certain order, using quotation marks may be necessary (e.g., "Latin America", "South Africa", etc.)
- If the keyword(s) you are entering match a common search term, you will see a window immediately beneath the search bar with the suggestion(s)
	- o Be careful, as these suggestions may not be the same as what you are intending to search for
	- o For example, in the case below *economic policy* and *economic policymaking* produce different results, so it may be a good idea to use to wildcard operator (see below) to search multiple potential combinations of these terms at once (i.e., *economy\* policy\**)

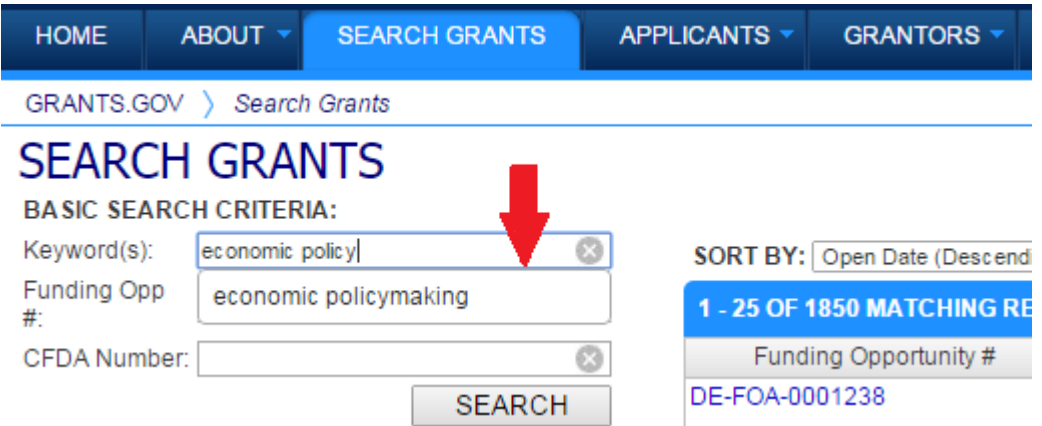

- Appropriate use of BOOLEAN operators is the best way to get the most out of your keyword searchers
	- $\circ$  To see a full list and descriptions of the operators used by the Grants.gov search click on the "Search Tips" link to the top right above the grants list (next to "Export Results")